#### Contents

| Quick reference |                                                                        |    |  |
|-----------------|------------------------------------------------------------------------|----|--|
|                 | rimary tasks                                                           |    |  |
| 1.              | Unique Facility Identifier (UFI)                                       | 3  |  |
|                 | Setting up a FDA Unified Registration & Listing System (FURLS) account |    |  |
|                 | Food Facility Registration (FFR)                                       |    |  |
| 4.              | Food Canning Establishment (FCE) registration                          | 24 |  |
| 5.              | Setting up an Authorized Representative                                | 34 |  |
|                 | Qualified Facility Attestation                                         |    |  |
| Sυ              | applemental tasks                                                      |    |  |
| A.              | Updating system access                                                 | 38 |  |
|                 | Biennial FFR renewal                                                   |    |  |
| C.              | Viewing & printing filings                                             | 40 |  |
| D.              | Sample scheduled process letter                                        | 44 |  |

- This guide is laid out in a series of tasks which deliver a defined outcome.
- ☐ Each task is composed of numbered steps
- ☐ Each step in a task is shaded in green.
- Look for hyperlinks which allow for easier navigation throughout the guide.
- Keep a copy of the quick reference next to you, & check off steps as you go.

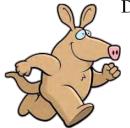

Aardvark Associates

Let us vark aard for you!

#### David A French PhD CFS PCQI

Food process authority with over 20 years of experience

#### Aardvark Associates

591 Pine Grove Furnace Rd Aspers PA 17304-9652

> 717-677-6781 landline 866-539-2771 toll free 608-692-8687 mobile

dave@processauthority.com http://www.processauthority.com/

# Quick Reference

| Task 1                                                                                                    | <ul> <li>□ Acidified</li> <li>□ Step 5: Establishment Contact Person (ECP) – prepopulated</li> <li>□ Step 6: Review</li> <li>□ Submit</li> <li>□ Record your 5-digit FCE №.</li> </ul>                                                                                                    |
|----------------------------------------------------------------------------------------------------|----------------------------------------------------------------------------------------------------|
| Task 2Setting up a FURLS account  □ Select https://www.access.fda.gov/ □ Create account □ Check the following programs, then continue □ A/LACF Registration & Process Filing □ Food Facility Registration □ Qualified Facility Attestation □ Fill in the following □ Point of contact information (2A) □ Account information (2B) □ REMEMBER YOUR PASSWORD! □ Physical production address (2C) □ Preferred mailing address (2D) □ Complete the 18 USC \$1001 statement □ Submit. | Authorized Representative  □ Login □ Select A/LACF Registration & Process Filing □ Select Access AF/LACF Process Filing □ Select Manage User Role & Access □ Select Add User □ Add my email: dave@aardvarkassoc.com any other email for me will bounce □ Select Super Authorized Representative if you want to allow me to see all of your filings □ Select Authorized Representative if you only want me to see the filings that I have made □ Select back to Main.  Task 6Qualified Facility Attestation |
| Task 3                                                                                                    | For small-scale companies that sell primarily direct-to-consumer    Login                                                                                                    |
| Task 4                                                                                                    | □ Select Food Fachity Registration □ Select Biennial Registration Review □ Select the Registration Number □ If no information has changed, submit.  Appendix CViewing & printing filings □ Login □ Select A/LACF Registration & Process Filing □ Select Access AF/LACF Process Filing □ Select FCE (if you have access to multiple FCEs) □ Select FOID, then check View or Print.                                                                                                    |

# Primary tasks

# Task 1...... Unique Facility Identifier (UFI)

The FDA began requiring that each registered facility provide an acceptable Unique Facility Identifier (UFI) on 1 October 2020 [21 CFR \$1.232(a)(2)]. For domestic facilities, the acceptable UFI is a nine-digit Data Universal Numbering System (D-U-N-S) number, issued free of charge by Dun & Bradstreet (<a href="https://www.dnb.com/">https://www.dnb.com/</a>). Since late March 2023, a food processing facility must have a UFI before obtaining a Food Facilities Registration.

You may already have a D-U-N-S number. If you have a business license, you most likely do. If the address listed is also your processing facility address, this will speed up Food Facility Registration (<u>task 3</u>). You can check by looking on the D&B website.

1. Navigate to dnb.com, hover over the D-U-N-S Number tab, & select D-U-N-S Number Lookup.

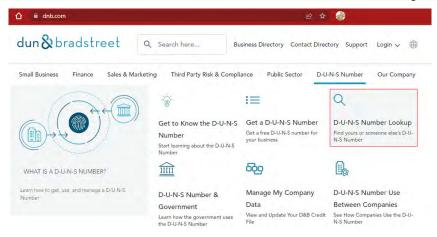

- 2. Scroll down to select the D-U-N-S Number Lookup Tool 🗵
- 3. Select My company

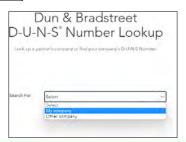

4. Complete the submission form.

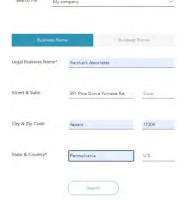

Keep in mind that if you enter something other than the legal name of your company, the search engine might not find your business. Note also that you need a separate D-U-N-S number for each location.

5. If your business is listed at the location that you will process at, you can have your D-U-N-S Number emailed to you. You will need this number for <u>task 3</u>.

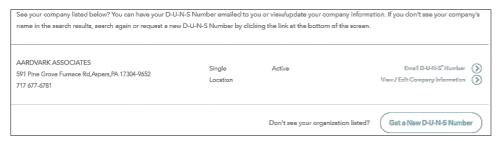

- 6. If your business is not listed, or listed at a different location, you will need to Get a New D-U-N-S Number.

  Obtaining a D-U-N-S number can take up to 30 business days. For a fee, expedited service takes up to 8 business days.
- 7. Select I need a UFI to Register with the FDA

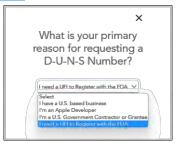

8. Presuming that you are not already a user of the Import Safety Lookup Portal, select Register

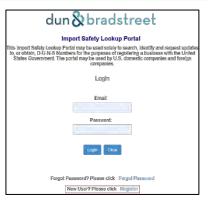

9. Fill out the registration form (page 7). Save your password! The Create Account will activate only after you have filled the required fields & checked the two ✓ boxes.

Play checking this box and selecting the 'Create Account' button, I understand and agree to the Product Description, Terms and Conditions and the Privacy Policy. I consent to Dun & Bradstreet (D&B) using this data for analytical purposes. I acknowledge that I am authorized to submit this information as the business owner or a legally authorized agent of the business.

Play I confirm that I am using this Portal to search for or obtain a D-U-N-S Number in order to do business with, register, or otherwise interact with the US government.

If you would like to unsubscribe or opt out of receiving marketing from Dun & Bradstreet or from our customers, you can manage your preferences via the D&B Privacy Policy

Create Account

Clear

10. A confirmation message, followed by an email message indicates successful user account creation.

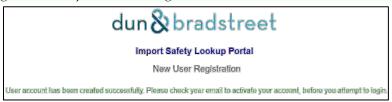

11. From the email message, Activate your user account.

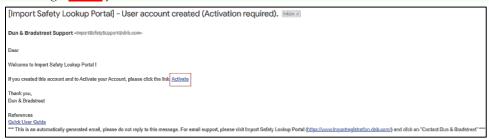

12. Log in with your email & password, then Activate User

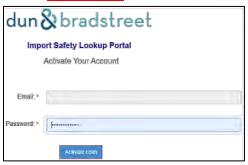

13. Use your browser's Back button to Get to the Login page.

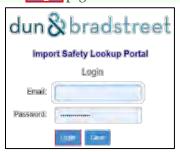

14. Enter Portal

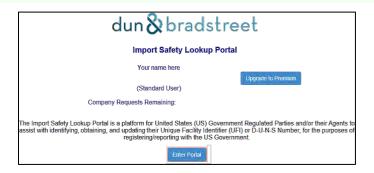

15. Fill in the form, then Lookup

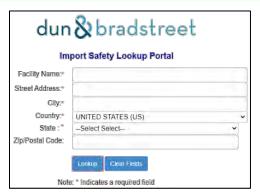

16. If the lookup returns one or more records, check to see if it matches your facility <u>exactly</u>. If so, <u>Accept & View DUNS</u>
Otherwise choose <u>Update</u> or <u>Facility Not in the List</u>.

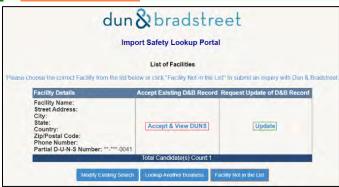

17. If you Accept & View DUNS, the system displays your D-U-N-S number. You will need this number in task 3.

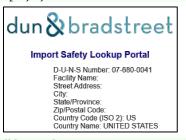

18. If you select Facility Not in the List, you will be need to create an inquiry as shown on page 8. Note in the Request details that "I need a UFI to register with the FDA"

### Import Safety Lookup Portal New User Registration

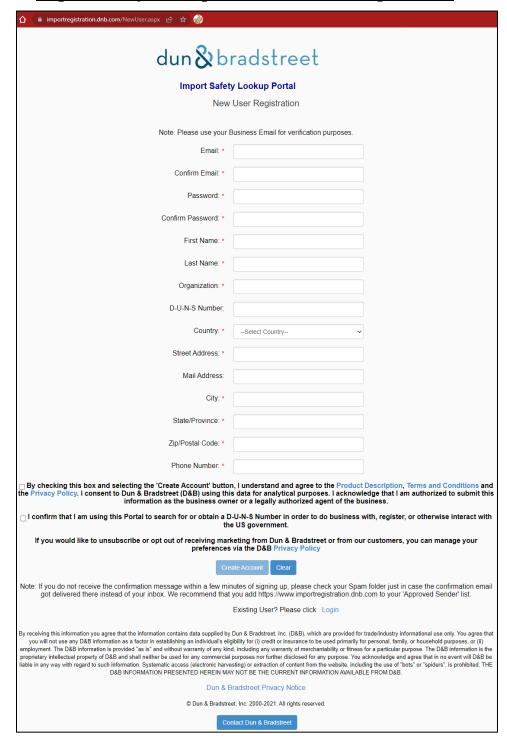

## Import Safety Lookup Portal Create Inquiry

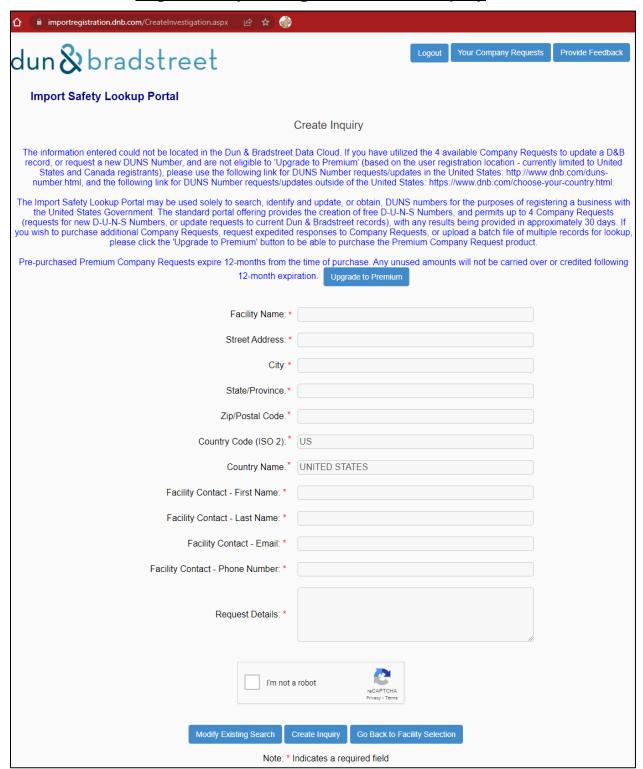

# Task 2...... Setting up a FURLS account

Unless producing acidified meat products solely under USDA control, producers of shelf-stable acidified foods (acidified foods producers, in short) are subject to several FDA regulations, which are codified in Title 21 of the Code of Federal Regulations (CFR). These include:

- a. 21 CFR \$1 Subpart H (Registration of Food Facilities)
- b. 21 CFR \$108 (Emergency Permmit Control)
- c. 21 CFR \$110 (Current Good Manufacturing Practices for Human Food)
- d. 21 CFR \$114 (Acidified Foods)
- e. 21 CFR \$117 (Preventive Controls for Human Food)
- f. 21 CFR \$120 (Juice HACCP)
- g. 21 CFR \$123 (Seafood HACCP)

As a part of these rules, acidified foods producers must submit one or more FDA registrations. Tasks 3 (FFR, page 13) & 4 (FCE registration, page 24) discusses these requirements. All FDA registrations can be done online at no cost to the user. To do so, you need an FDA FURLS (FDA Unified Registration & Listing System) account. Food companies enter the FURLS system through the FDA Industry Systems (FIS) interface.

#### RX

1. Type <a href="https://www.access.fda.gov/">https://www.access.fda.gov/</a> into your browser's address bar.

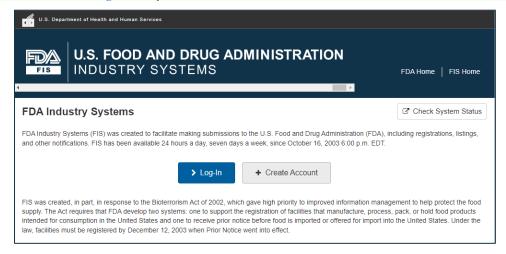

2. Select + Create Account

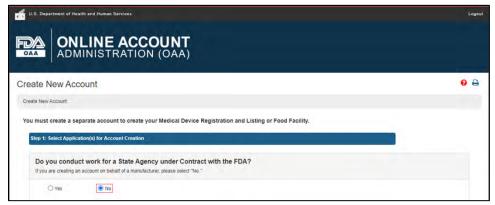

3. Indicate that vou don't work for a state contract agency.

4. Check the first three Food Registration & Listing programs

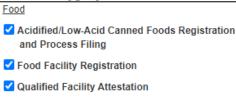

- 5. Click Continue
- 6. Fill in the
  - a. Point of Contact Information (2A)
  - b. Account Information (2B),
  - c. Physical Address (Business) of Account Holder (2C), & (if selected)
  - d. Preferred Mailing Address (2D)

Selected form fields for the Point of Contact Information (2A) are as follows:

| Job Title                       | The professional title of the person who will manage this account; for example, President, CEO, or Plant Manager.                      |
|---------------------------------|----------------------------------------------------------------------------------------------------|
| Company Name                    | The company with which the account holder is associated.                                                                               |
| Phone Number: Country<br>Code   | For foreign addresses, the three-digit country code of the telephone number of the account holder.                                     |
| Phone Number: Area/City<br>Code | The three-digit area code (for domestic addresses) or city code (for foreign addresses) of the telephone number of the account holder. |
| Phone Number: Phone<br>Number   | The telephone number for the account holder.                                                                                           |
| Phone Number: Extension         | The telephone extension, if any, dialed after the telephone number, for the account holder.                                            |
| E-mail Address                  | The account holder's internet electronic mail address.                                                                                 |

Form fields for the Account Information (2B) are as follows:

# The password that you want to use to login to FDA Industry Systems. Passwords must meet ALL of the following requirements: • At least 8, but no more than 32 characters. • At least one UPPERCASE letter. • At least one lowercase letter. • At least one special character: ~! @ # \$ % ^ \* () \_ - + = {} [] | :; " ,?. Do not use <> & or '. • At least one number. Some examples of valid passwords would be Yellow\$1, December+25 or \*Light34. Note: to keep your data secure, do not use these examples as your password. For assistance in choosing a password that meets these requirements see the Random Password Generator. Secret Questions The password that you want to use to login to FDA Industry Systems. Passwords must meet ALL of the following requirements:

The secret questions are as follows

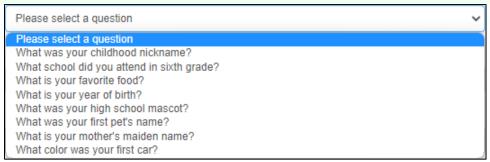

| Additional form fields for the Physical Address of Account Holder (2C) are as follows |                                                                                                    |  |  |  |  |
|---------------------------------------------------------------------------------------|----------------------------------------------------------------------------------------------------|--|--|--|--|
| Country/Area                                                                          | The country/area in which the account holder is located.                                                                                  |  |  |  |  |
| Address Line 1                                                                        | The address of the physical location where the account holder is located. This may be different from the mailing address.                 |  |  |  |  |
| Address Line 2                                                                        | Continuation of the address of the physical location where the account holder is located. This may be different from the mailing address. |  |  |  |  |
| City                                                                                  | The city in which the account holder is located.                                                                                          |  |  |  |  |
| Zip Code (Postal<br>Code)                                                             | The Zip Code (domestic) or Postal Code (foreign) in which the account holder is located.                                                  |  |  |  |  |

Additional form fields for the Preferred Mailing Address (2D) are as follows

Country/Area The country/area in which the account holder receives mail.

- 7. Remember your password.
- 8. Complete the 18 USC \$1001 Statement:

Under 18 U.S.C. 1001, anyone who makes a materially false, fictitious, or fraudulent statement to the U.S. Government is subject to criminal penalties.

- П
- 9. Click Continue
- 10. Review the information that you entered (page 12)
- 11. Click Submit

The message, *Warning: This address could not be validated*, means that the system was unable to verify the address(es) you entered. Re-check the addresses entered. If they are correct, disregard the notice & submit the application. The application will be processed normally.

You have successfully created an account.

Your account ID is

YOU WILL NEED TO REMEMBER YOUR ACCOUNT ID AND PASSWORD TO LOGIN TO THE SYSTEM IN THE FUTURE.

If everything is successful, you will receive a message with your Account ID (3 letters & 5 digits), which you can use with the Login button.

Yo proceed with FFR registration, turn to page 13)

# Account creation Step 2

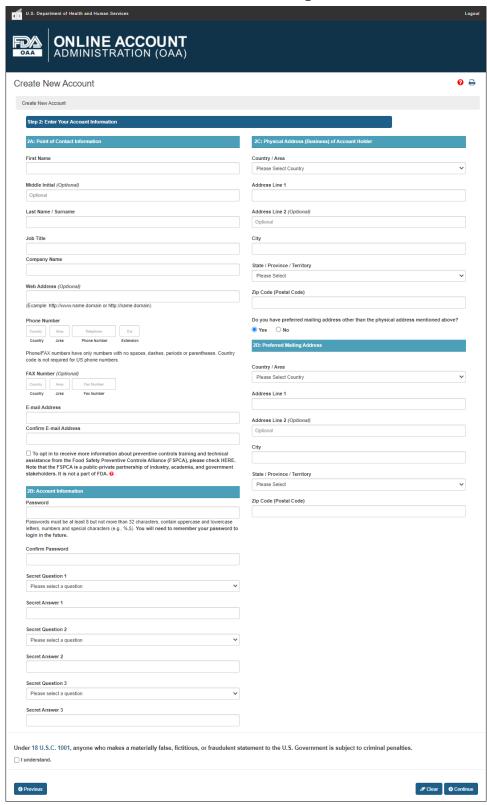